# How to migrate Panopto recordings to new Canvas course

Digital Learning Support Talent and Education Development Office

### Go to the <u>NEW</u> course and click "Panopto Recordings" so as to activate the feature

#### C\_CIO\_TRAINING\_COURSE\_102 > Panopto Recordings Q Search in folder "Default Term - Training Course 1... Powered by + Create 2 Home Panopto Announcements Ø ø Default Term - Training Course 102 Assignments Ŧ $< || \alpha$ + Subscribe Discussions Sort by: Name Duration Date -Grades Add folder ø Pages Files Ø To get started, drop any video from your computer here or click the Create button to make a new recording Syllabus ø Quizzes Modules Ø Collaborations Attendance Library Resources Class List (AIMS) LockDown Browser uReply Panopto Recordings Office 365

## Go to the <u>OLD</u> course, click "Panopto Recordings" and locate the videos to copy

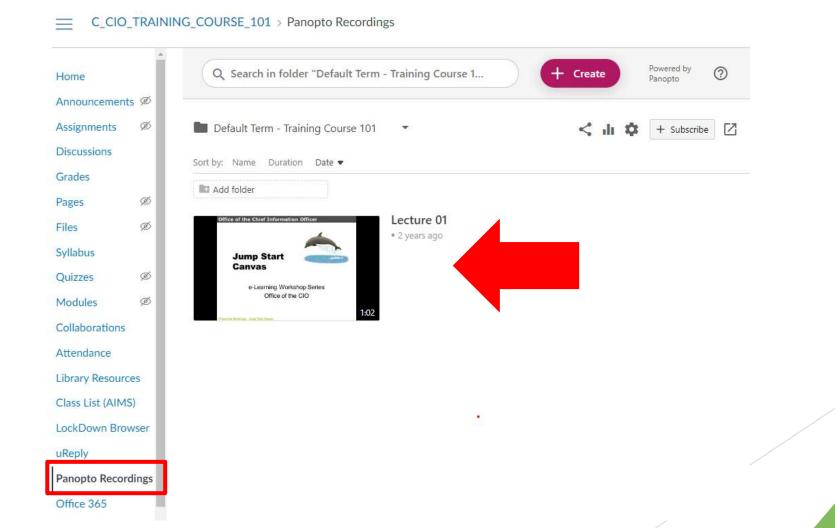

### For each video, 1) click Settings; 2) click Manage; under 3) Copy video, 4) type and choose the new course and 5) click "Create Full Copy"

| Default Term - Training Course 101 🔹                           | ▶ Lecture               | e 01                       |                                                                                                    |
|----------------------------------------------------------------|-------------------------|----------------------------|----------------------------------------------------------------------------------------------------|
| Sort by: Name Duration Date 💌                                  |                         |                            |                                                                                                    |
| Add folder                                                     | Overview                | Merge into another session |                                                                                                    |
|                                                                | Share                   | Merge into another session |                                                                                                    |
| Office of the Chief Information Officer Lecture 01 2 years ago | Outputs<br>Ouiz Results | Quiz Results<br>Streams    | Choose a folder or start typing to search                                                                                                    |
|                                                                |                         |                            | Not selected                                                                                                    |
| Jump Start Settings                                            | Share<br>References     | 3                          |                                                                                                    |
| e-Learning Workshop Series<br>Office of the CIO<br>1:02        | Search                  | Copy video                 |                                                                                                    |
|                                                                | Captions                | Audio<br>Descriptions      | Lecture 01 (copy)                                                                                                    |
|                                                                |                         |                            | The copied video will have the same owner as the original vide<br>The copied video will have the same availability settings as the<br>original video. The copied video will inherit viewer permission: |
|                                                                | Log                     |                            | from its folder.                                                                                                    |
|                                                                | 2                       |                            | Reference copies are best for sharing videos with distinct audiences. Full copies allow independent editing and are best making new versions of videos.                                                |
|                                                                |                         |                            | Copy video to                                                                                                    |
|                                                                |                         |                            | Default Term - Training Course 102                                                                                                    |
|                                                                |                         |                            | Create Reference Copy Create Full Copy                                                                                                    |

# If you need to batch copy all videos at a time

Please contact Digital Learning Support at <u>dl.support@cityu.edu.hk</u>